# **Add a Step Lease Agreement to an Active Listing**

Follow the steps in this guide to add a step lease agreement to a Commercial Lease Listing in dash. You will need to manually update the listing to reduce available space, etc. If you want the listing removed from displaying online, you must update the listing to no longer show on the internet.

Depending on the commercial lease property, you may have multiple lease agreements on a single lease listing, which means the listing remains active after you've added a step lease agreement to it.

Fields marked with an asterisk (\*) are mandatory.

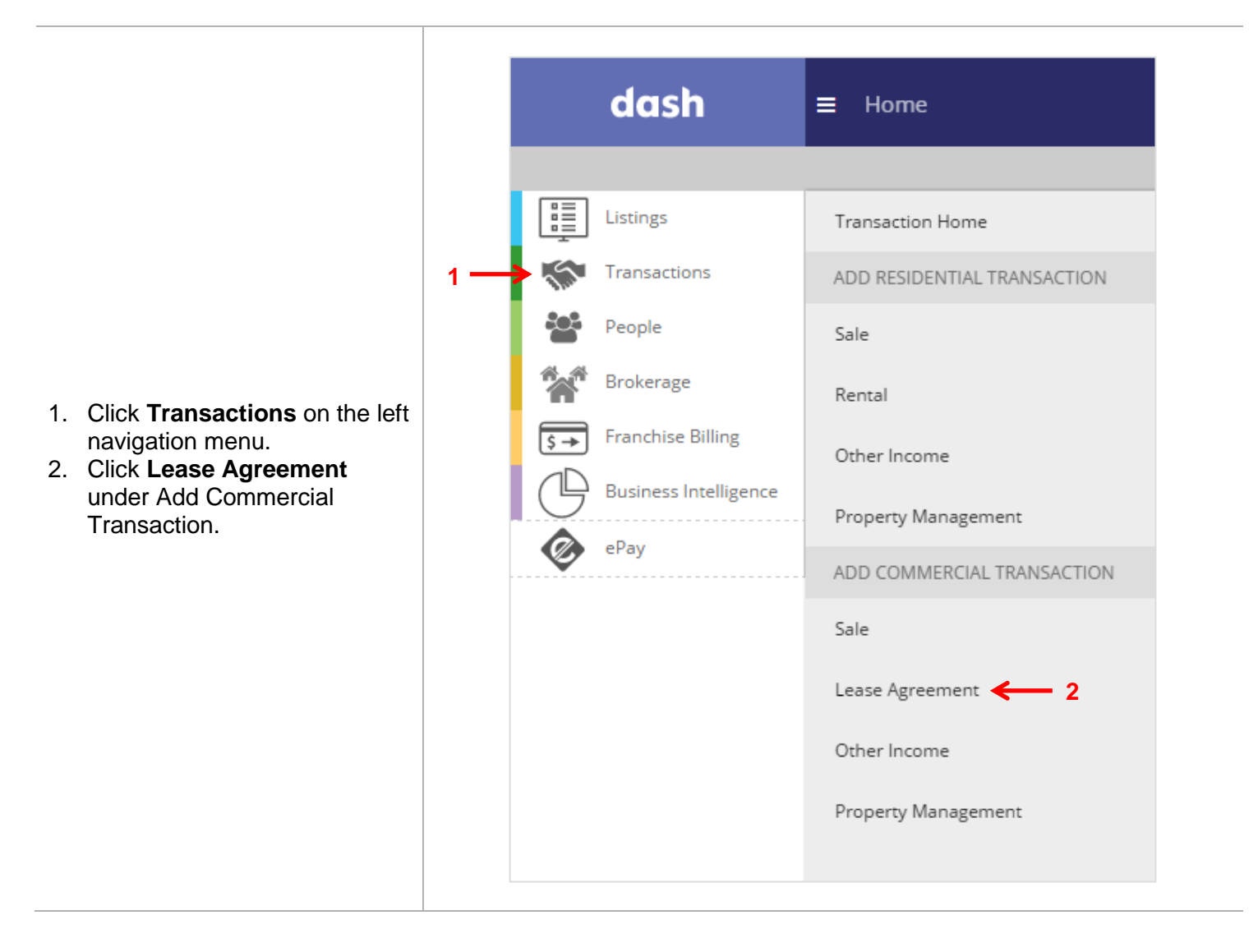

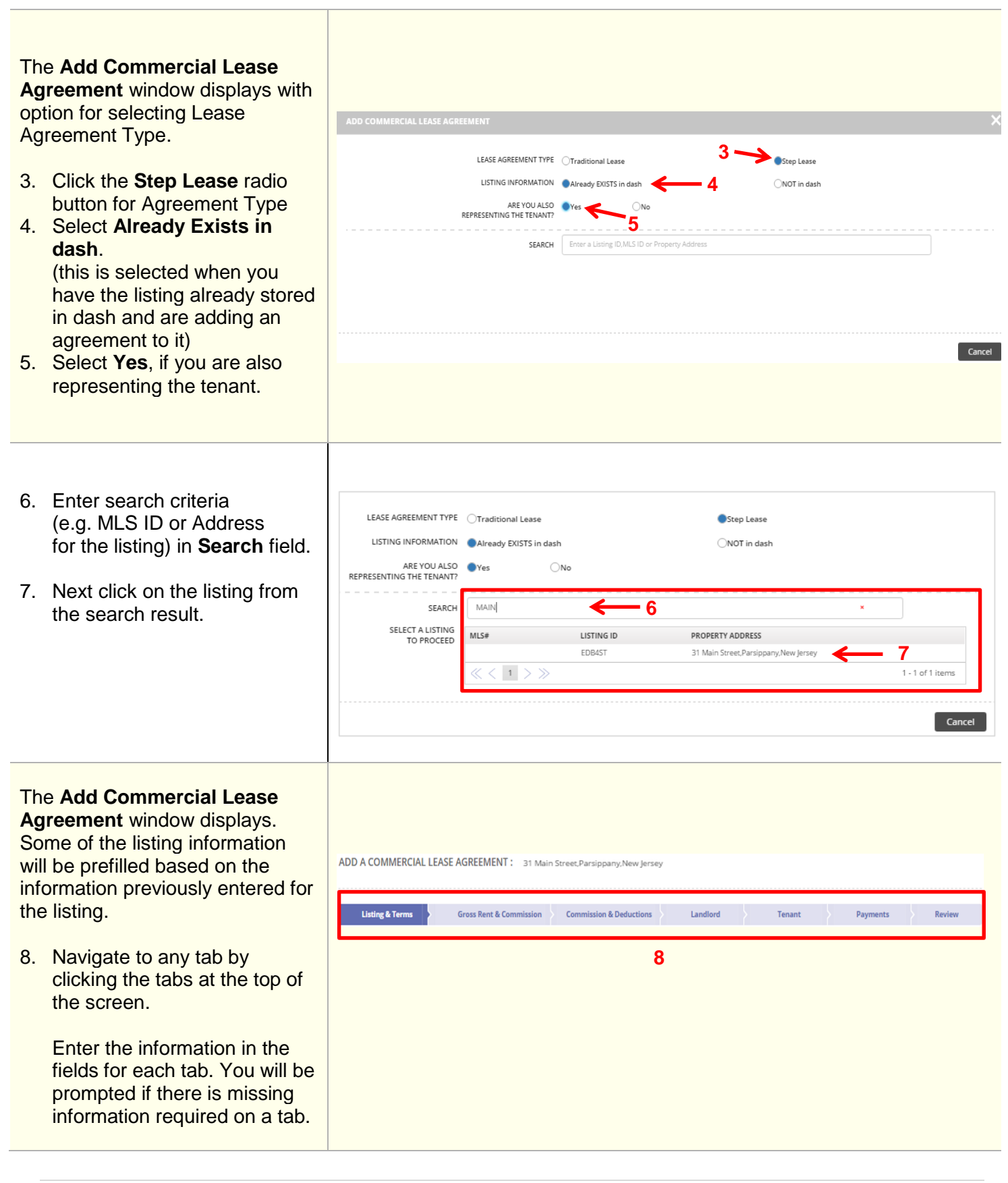

## **Listing & Terms Tab:**

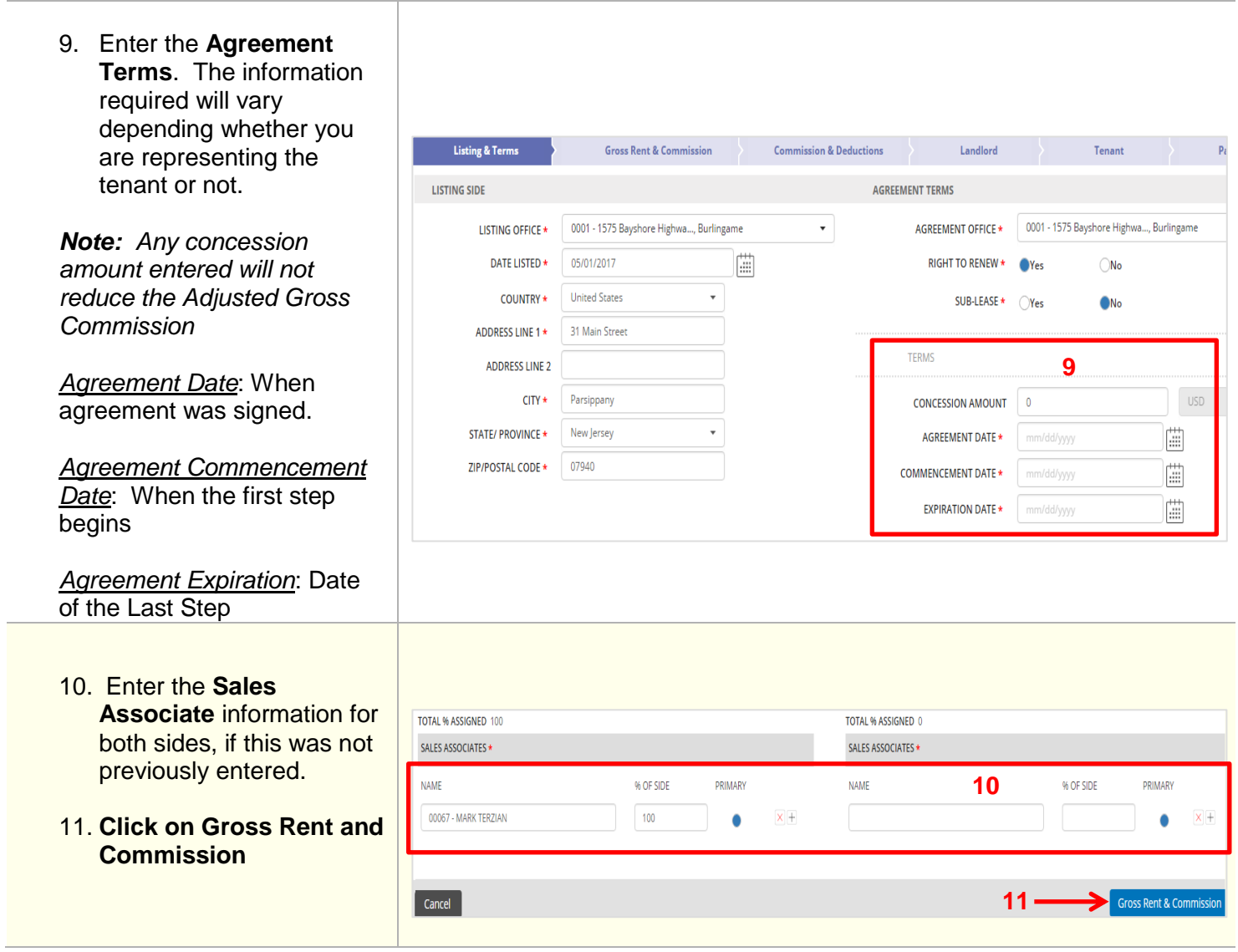

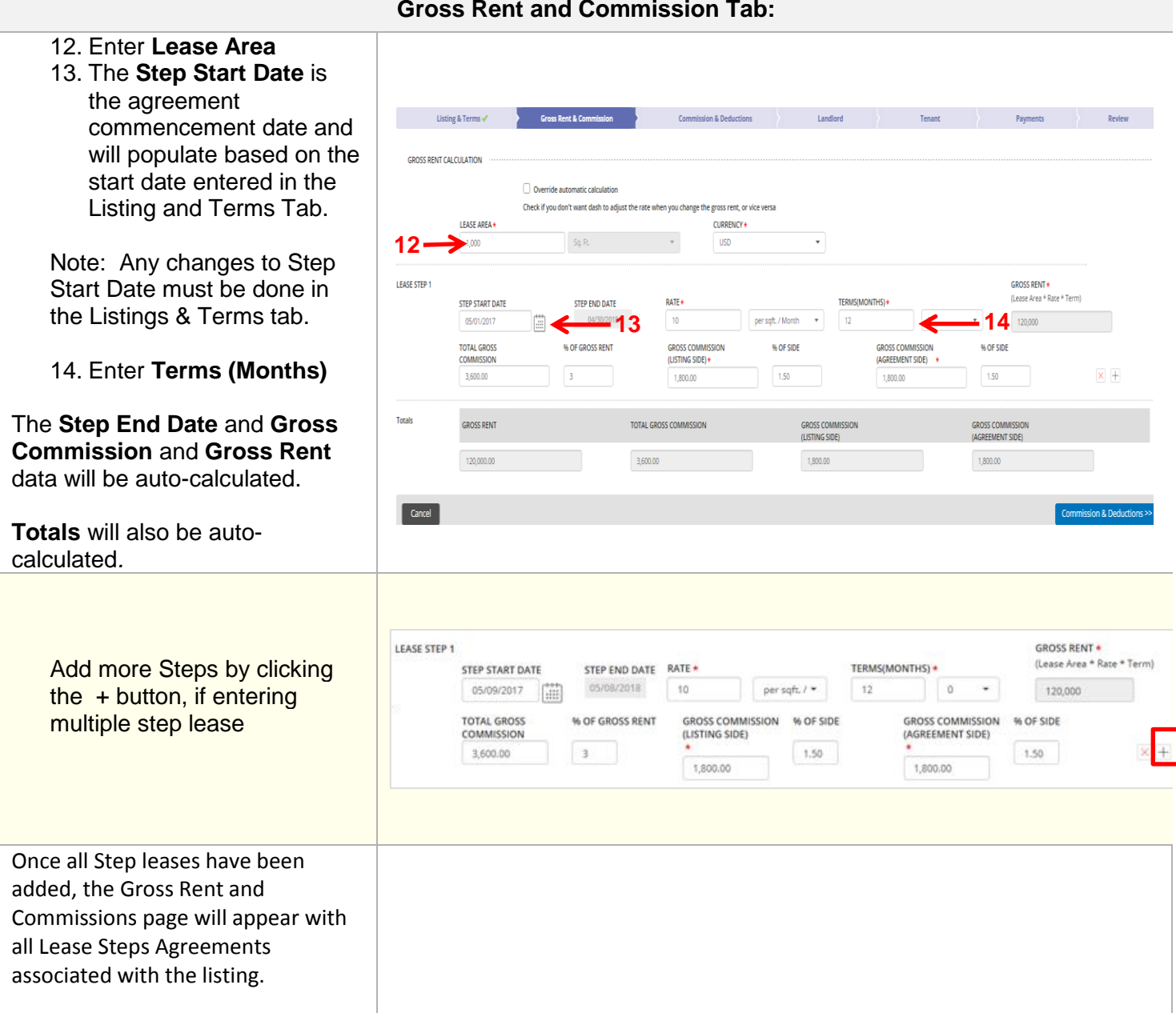

#### **Gross Rent and Commission Tab:**

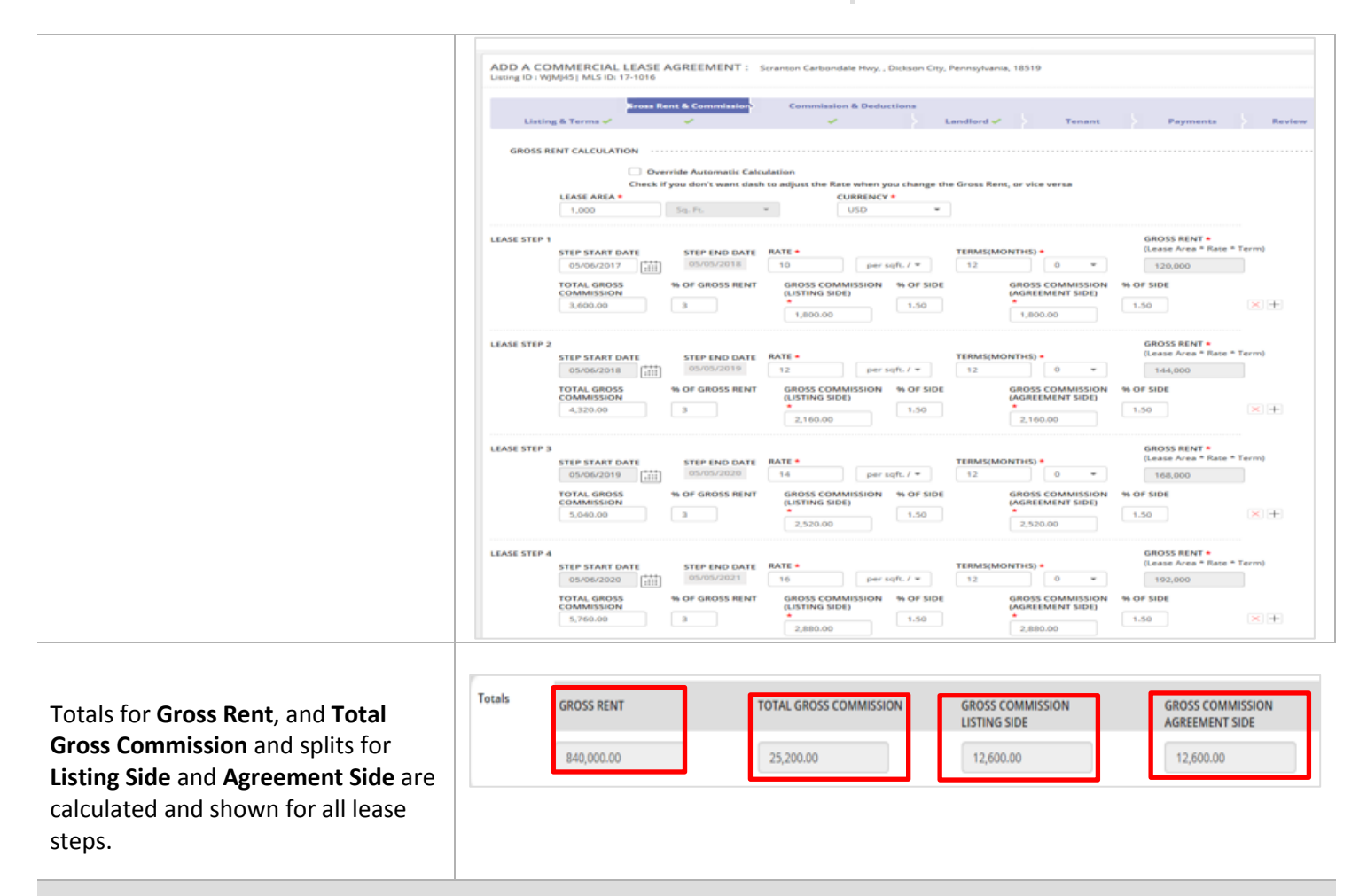

### **Commissions and Deductions Tab:**

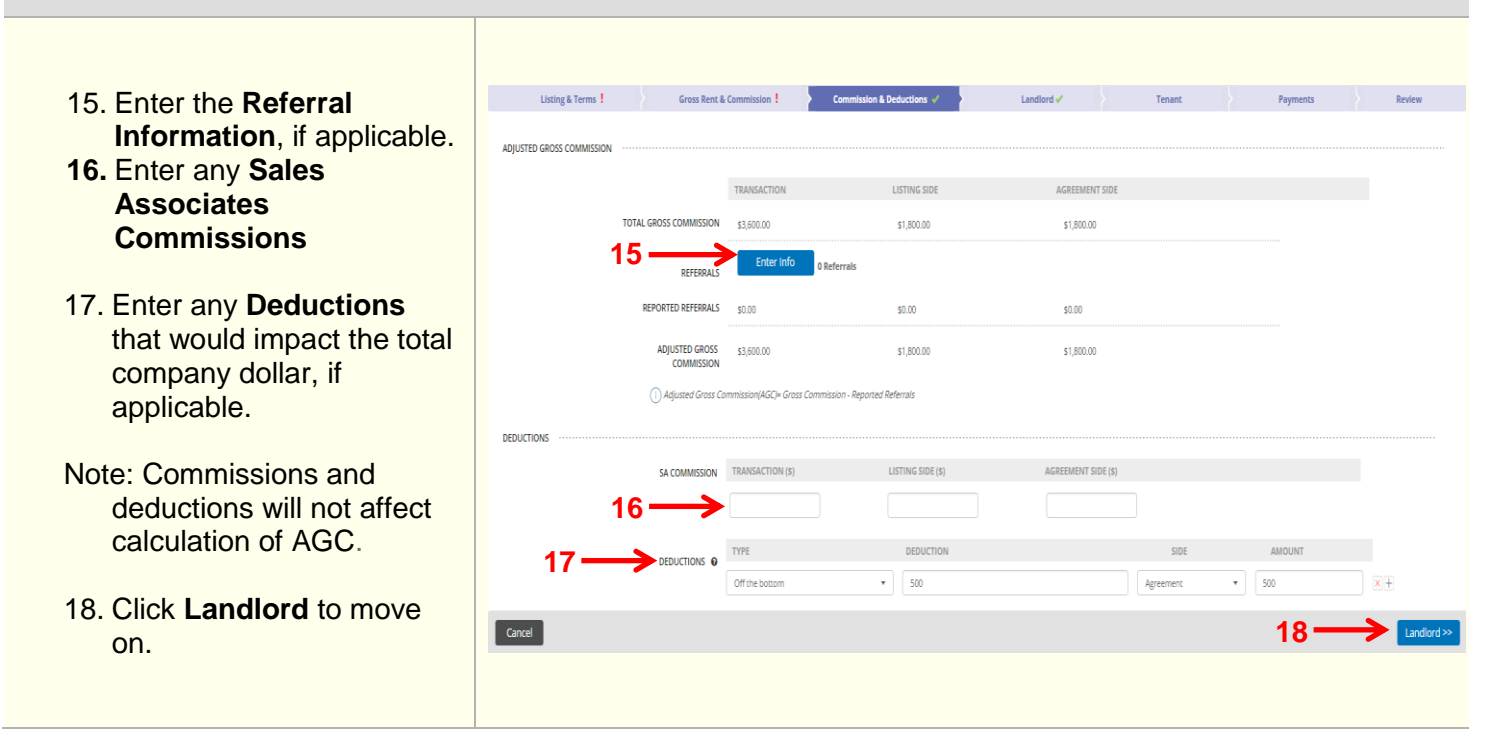

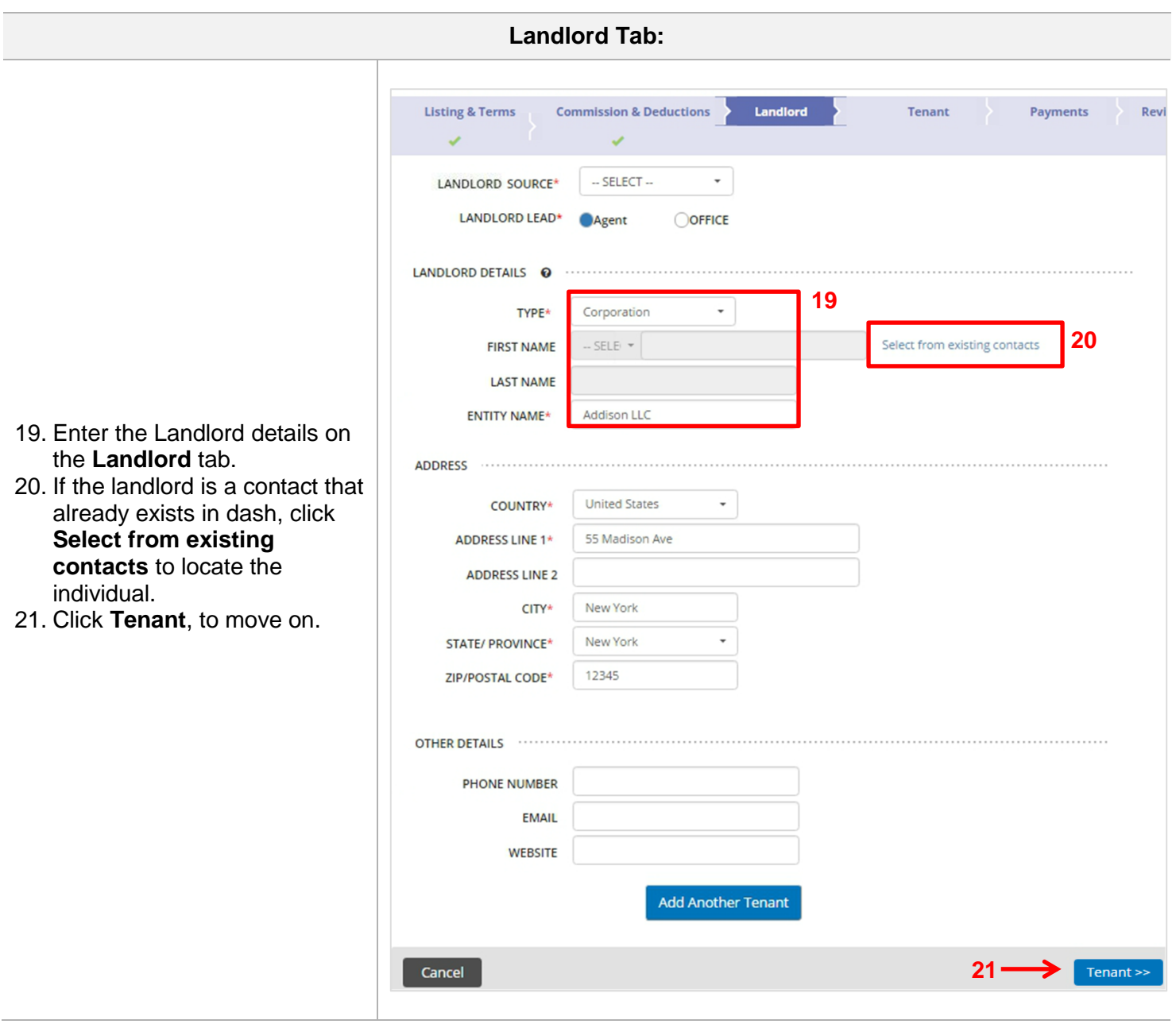

 $\begin{array}{c} \rule{0pt}{2.5ex} \rule{0pt}{2.5ex} \rule{0$ 

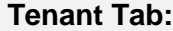

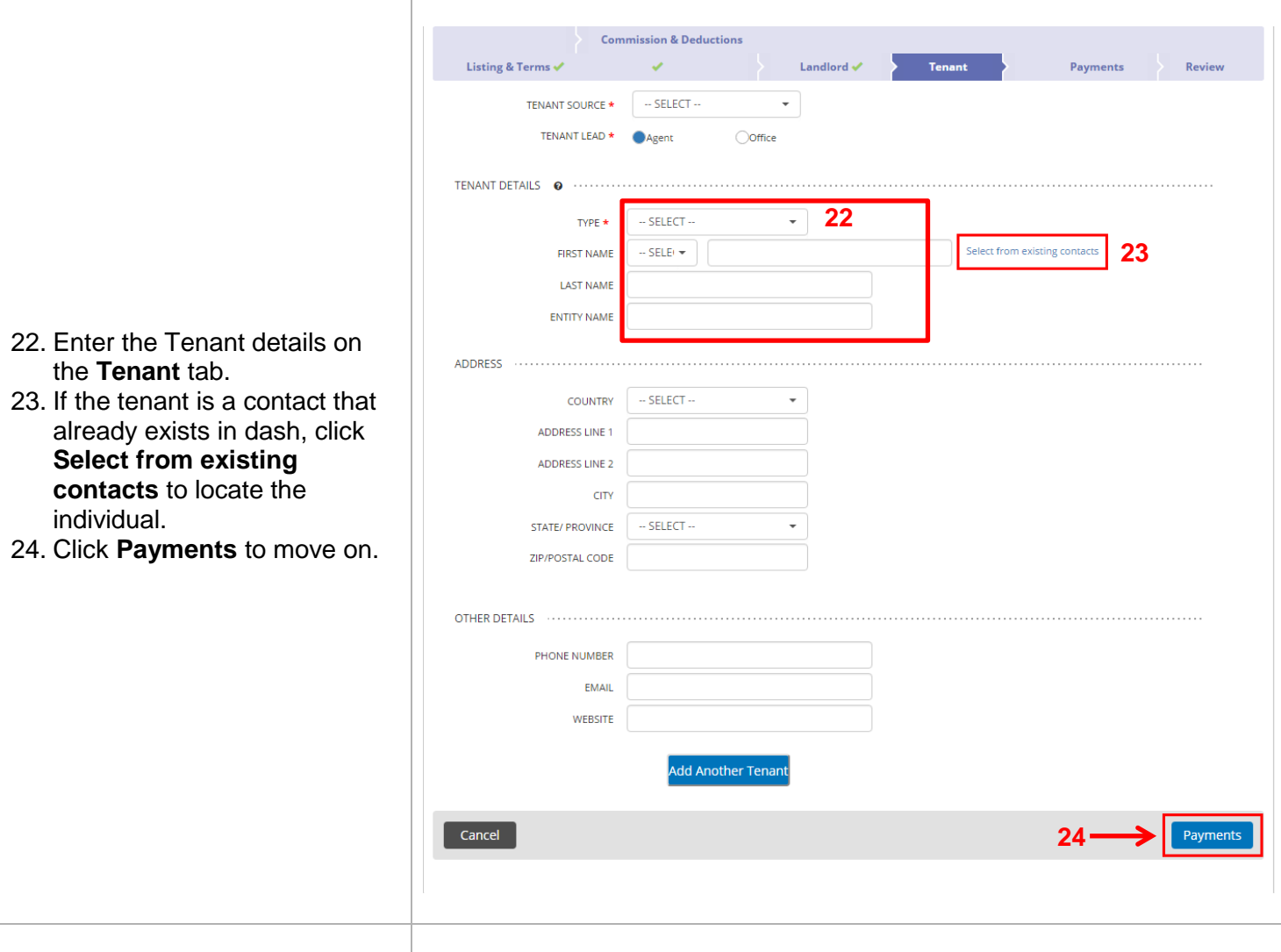

#### **Payment Tab:**

25. For each Lease Step, select if you want to record payments using an auto generated payment schedule, or if you'd like to record ad hoc payments.

In this example, we will select **Use a payment schedule.** If you choose not to set up a schedule (i.e. Ad Hoc payments), then payments will be entered as they are received.

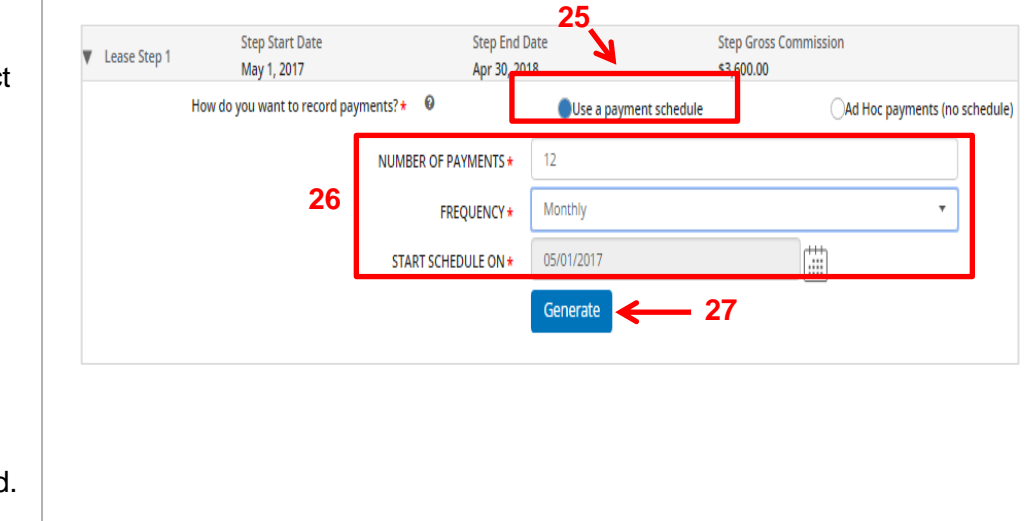

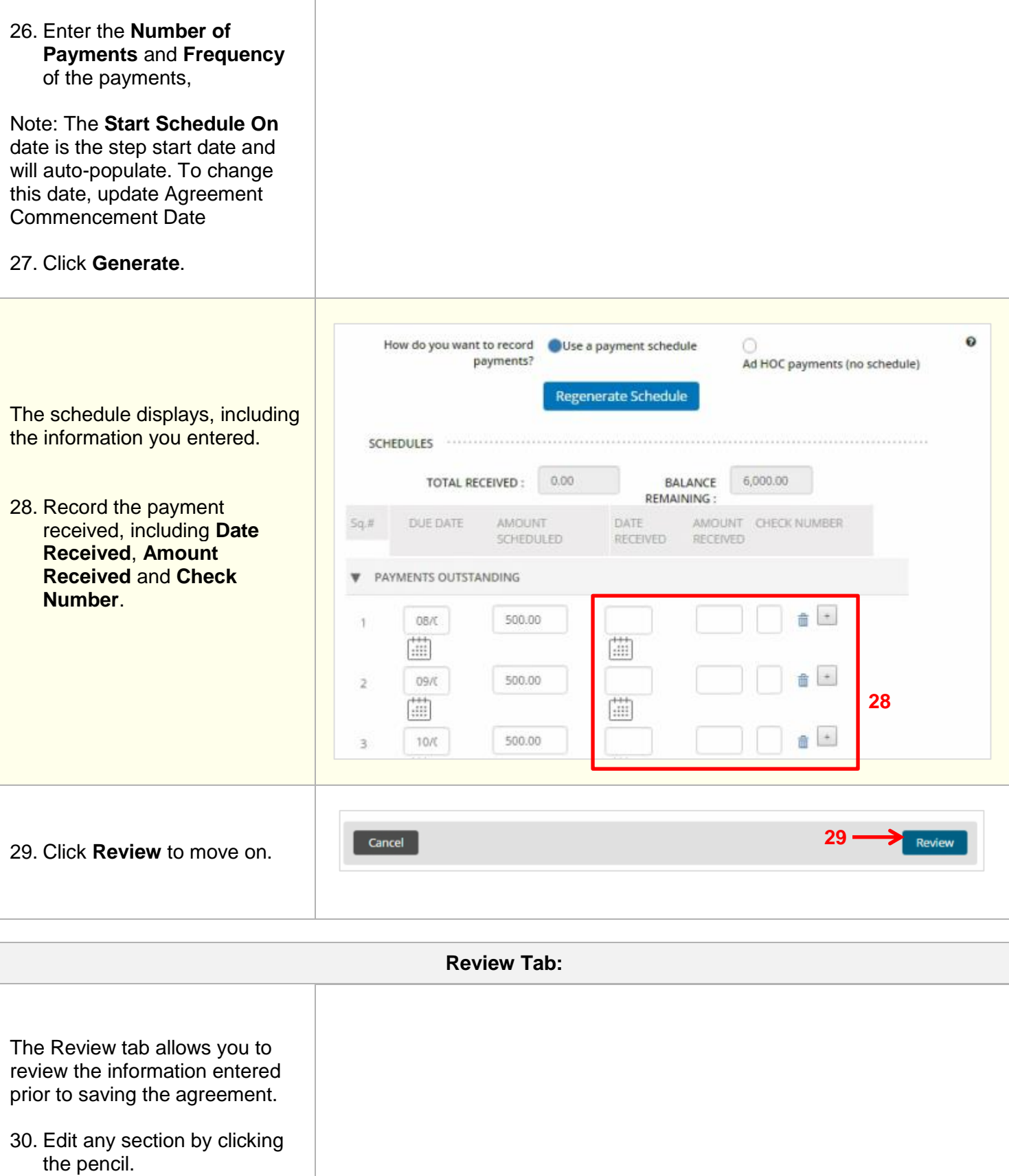

![](_page_8_Picture_28.jpeg)

![](_page_8_Picture_29.jpeg)

A confirmation displays, letting you know that the agreement has been successfully saved. The agreement will also be assigned a unique ID number.

> 32. In the **More Actions** section, click on the **Lease Listing ID** to make any updates. You can also print the agreement, add another commercial lease agreement, add property mgmt. contract to the agreement, return to the Transactions home page or view this Transaction.

![](_page_9_Picture_72.jpeg)